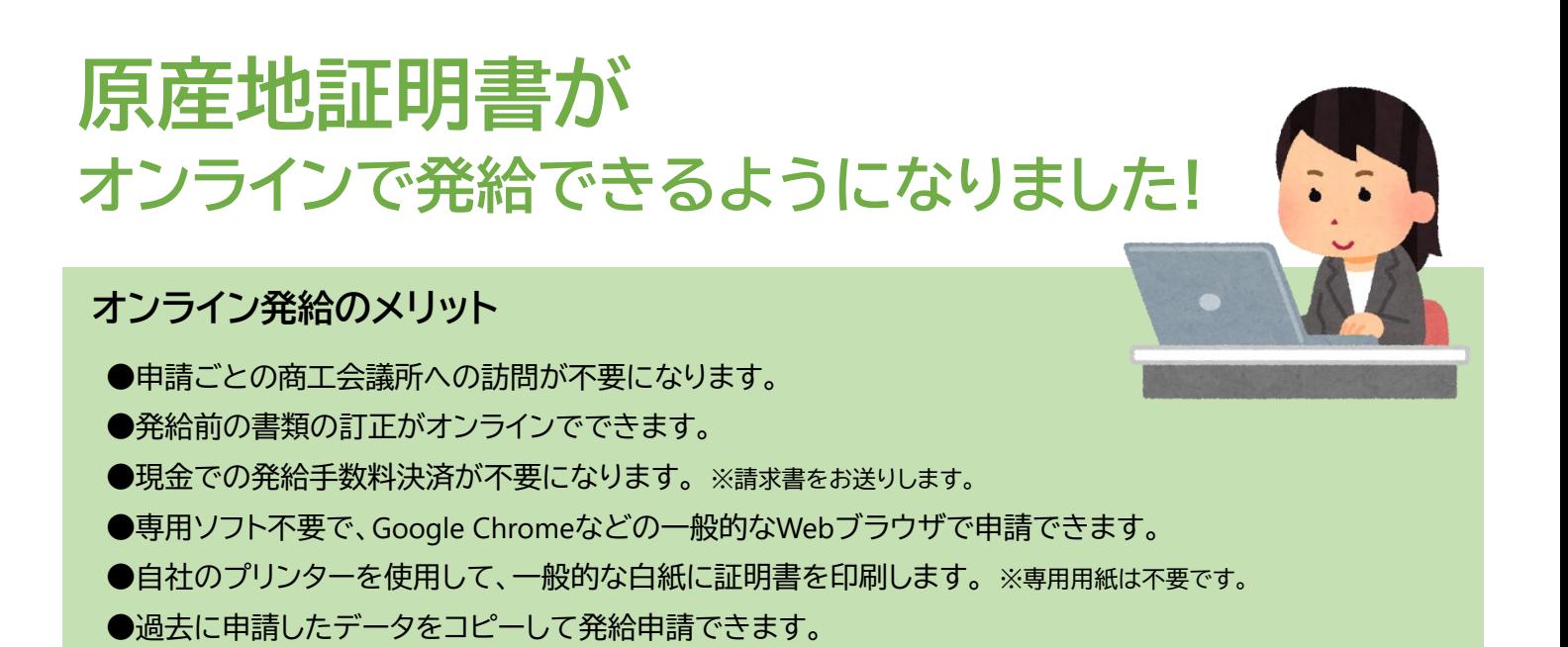

**発給申請の流れ**

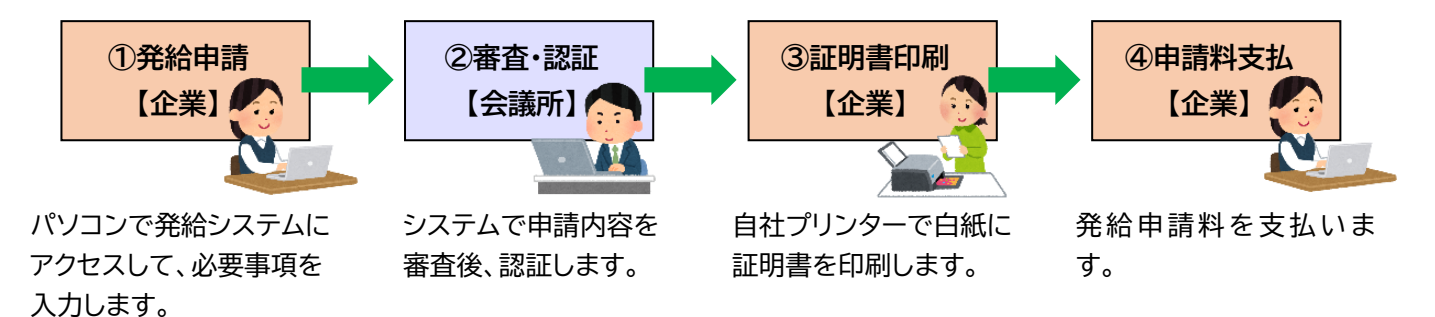

### **ご注意**

- ・ 原産地証明書へのアタッチシートは不可です。連続記載方式となり、すべてのページに申請者と会議所のサインが記載 され、会議所の割印は記載しません。
- ・ 発給後の訂正は不可です。再発給となり新たな手数料が発生します。

★すでに貿易登録をされている方は、<https://bit.ly/3syqiOn> からオンライン登録をお願いいたします。 ※オンライン発給の利用には、すでに貿易登録のある方もオンライン登録が必要になります。

※詳しくは P.2 もしくは利用マニュアル(http://www.hcci.jp/pdf/manual\_shinsei.pdf)をご参照ください。

★窓口発給については従来どおり継続します。

★オンラインでの各種手数料は、以下のとおりです。

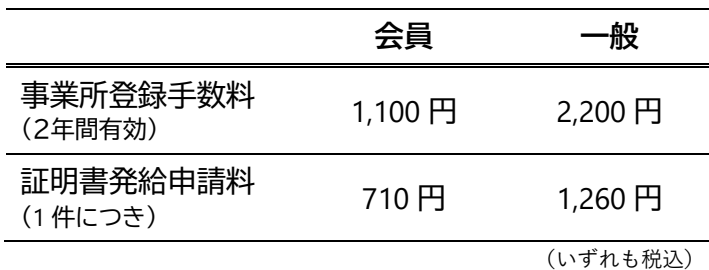

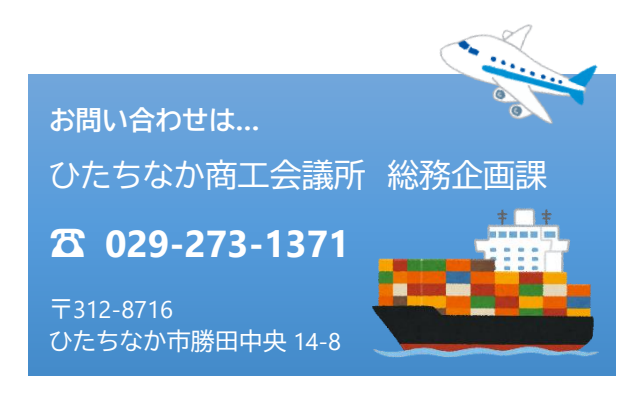

# **貿易関係証明 オンライン貿易登録について ひ た ち な か**

## **貿易登録の流れ ※YouTubeの動画もご参照ください(3分15秒) <https://youtu.be/J7UGj0zokwg>**

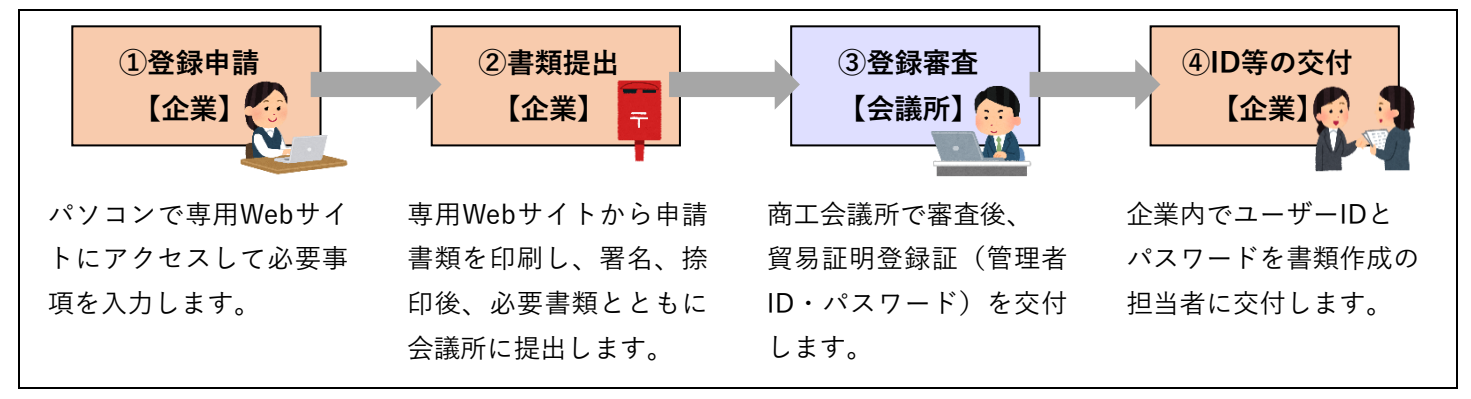

## **①登録申請 ※詳しくは「利用マニュアル」(http://www.hcci.jp/pdf/manual\_shinsei.pdf)**

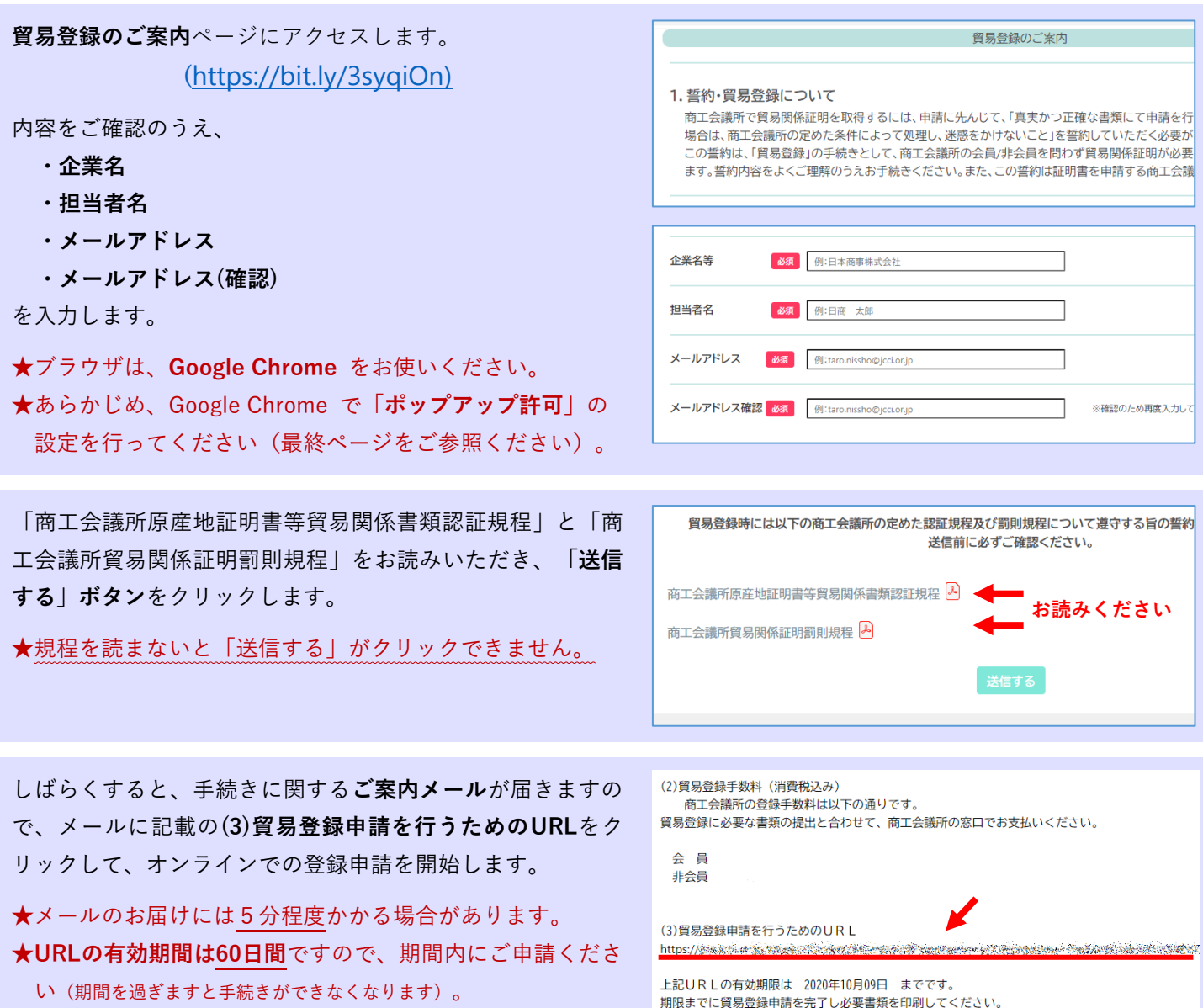

ご案内メールのURLをクリックして**貿易登録の申請**ページを 開き、企業情報や署名者情報などを入力します。 ※詳しくは**「利用マニュアル」**をご覧ください。

★会社名(和文表記)欄には株式会社など の法人格は入力しないでください。.

※誓約書などの書類が正しく作成できなくなります。

- ★**窓口発給で使用される署名者のサインもご登録ください。** ※オンライン登録のない署名者のサインは、窓口発給でも 使用できません。
- **★担当者氏名**の欄に入力された方に管理者用ID(企業情報の 変更や署名者の追加削除などができますが、証明書の発給 申請はできません)を交付します。管理者が署名者でもあ る場合は、**署名者情報**にも必要事項を入力してください。

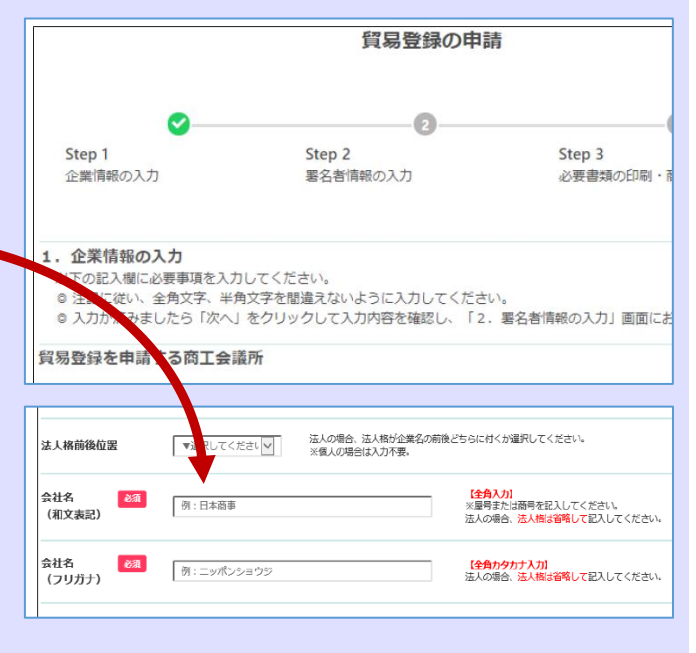

## **②書類提出 ※詳しくは「利用マニュアル」(http://www.hcci.jp/pdf/manual\_shinsei.pdf)**

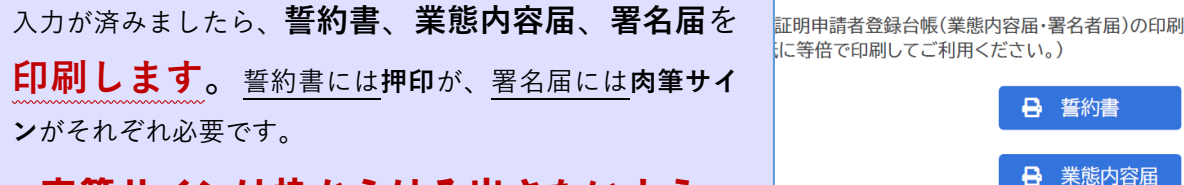

### ★肉筆サインは枠からはみ出さないよう、

**5mm 程度の余白をあけて記載願います(はみ** 出しますと登録ができません)。

### **印刷した誓約書・業態内容届・署名届・その他の必要書類をひたちなか商工会議所へ**

### **郵送でお送りいただくか、窓口までお越しください。**

**【その他の必要書類】**

- ●履歴事項全部証明書(法人のみ、3か月以内に発行された原本1通)
- **●住民票・印鑑証明書**(個人のみ、3か月以内に発行された原本各1通)
- **●代表者やサイナーが外国人の場合、在留カード、外国人登録証明書、特別永住者証明書、パスポート**(氏名、在留資 格、在留期限が記載されたページ)のいずれかのコピー(おもて面とうら面をコピーしてください)

**【送付先】**

〒312-8716 ひたちなか市勝田中央14-8 ひたちなか商工会議所 総務企画課 宛

← 誓約書

← 署名届

← 業態内容届

(電話:029-273-1371)

●中古品を取り扱う場合、都道府県公安委員会発行の**古物商許可証**(コピー)

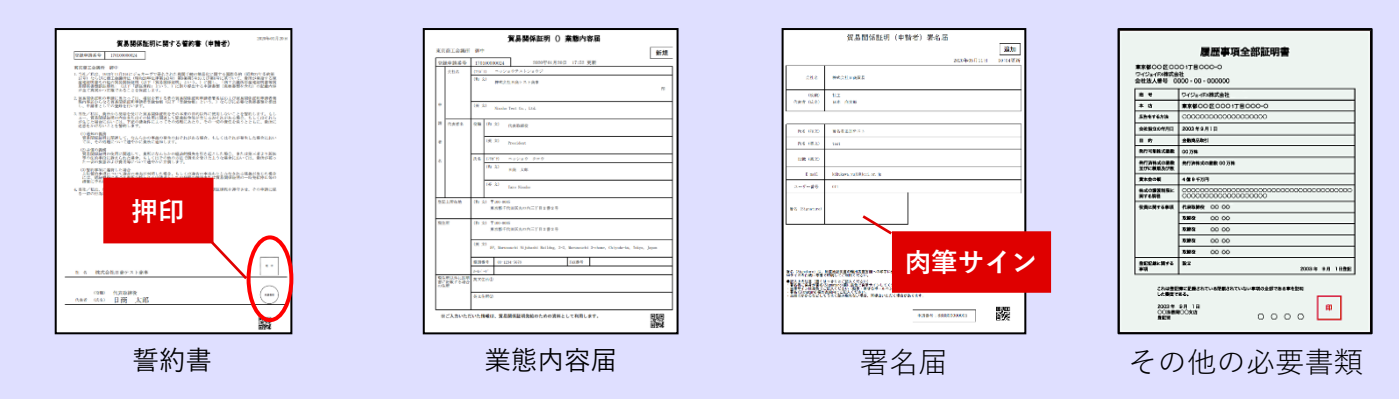

## **③登録審査~貿易証明登録証の交付**

ご提出いただいた書類を審査し、問題がなければ**貿易証明登 録証**をご登録の住所・ご担当者様あてに郵送します。

- ★貿易証明登録証にはIDとパスワードを記載しており、ご登 録の住所・ご担当者様**以外**にはお届けできませんのでご了 承願います。
- ★ひたちなか商工会議所が書類を受理してから貿易証明登録 証をお届けするまでの期間は、書類の不備・不足などがあ る場合を除き、**原則7営業日以内**です。

商工会議所 貿易証明登録証

〒100-0005<br>東京都千代田区丸の内三丁目2番2号 日商テスト商事2株式会社 御中

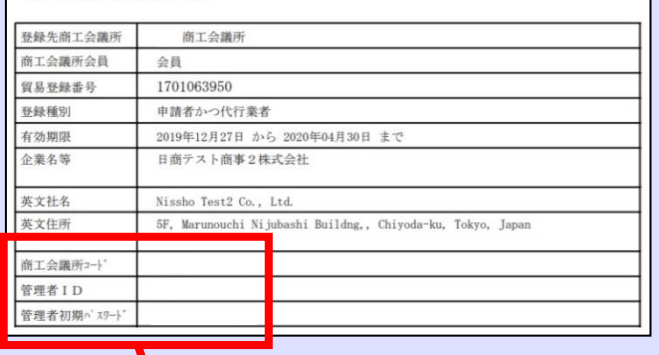

## **④署名者(入力担当者)へのID等の交付**

貿易証明登録証に記載の**商工会議所コード**、**管理者ID**、**パス ワード**を使用して、**貿易関係証明発給システム**にログインし ます。**(<https://coo.jcci.or.jp/eCO/>)**

- ★管理者のパスワードは定期的に変更してください。
- ★管理者パスワードがわからなくなった場合は、貿易証明登 録証を再発行しますので、ひたちなか商工会議所までご連 絡ください。

メインメニューの「**登録内容/署名者確認」**ボタンをクリッ クして表示されるページの「**署名登録証印刷」**ボタンをクリ ックし、**署名登録証**を印刷します。

★署名登録証は表示されたらすぐに印刷し てください。画面を閉じると次に表示し た際にパスワードが表示されません。

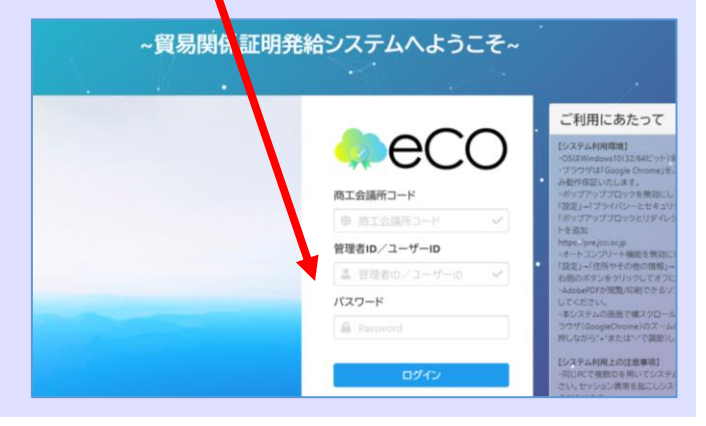

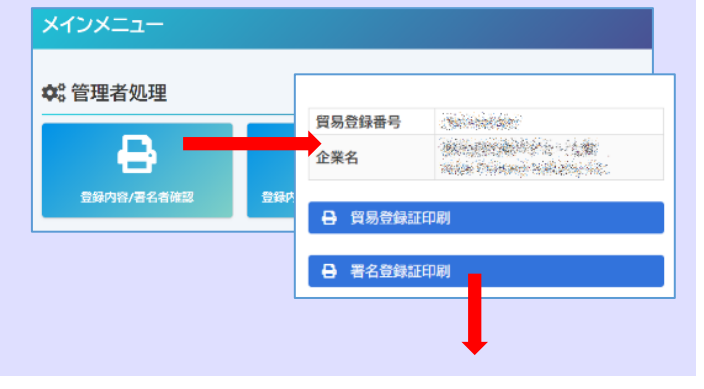

署名者(入力担当者)に**署名登録証**を交付します。

★署名者のパスワードは定期的に変更してください。

★署名者のパスワードがわからなくなった場合は、管理者が メインメニューの**「署名者管理」**から**パスワードを変更**し て署名者に通知してください。

※パスワードの変更後も「署名登録証」にパスワードは表 示されません。

#### 非特恵原産地証明書発給システム 署名登録証

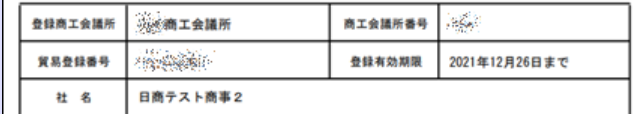

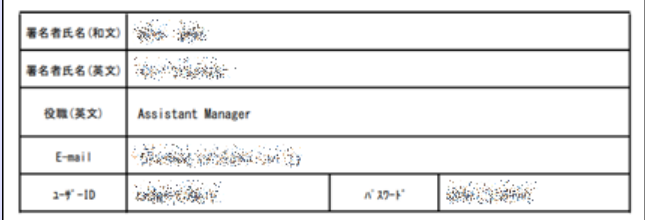

## **Google Chromeでポップアップ許可を設定する方法**

- **①** Google Chrome の画面**右上**にある「 **…**」をクリックします。
- **②「設定」**をクリックします。
- **③** 設定ウィンドウが開いたら**「プライバシーとセキュリティ」**をクリックします。
- **④「サイトの設定」**をクリックします。

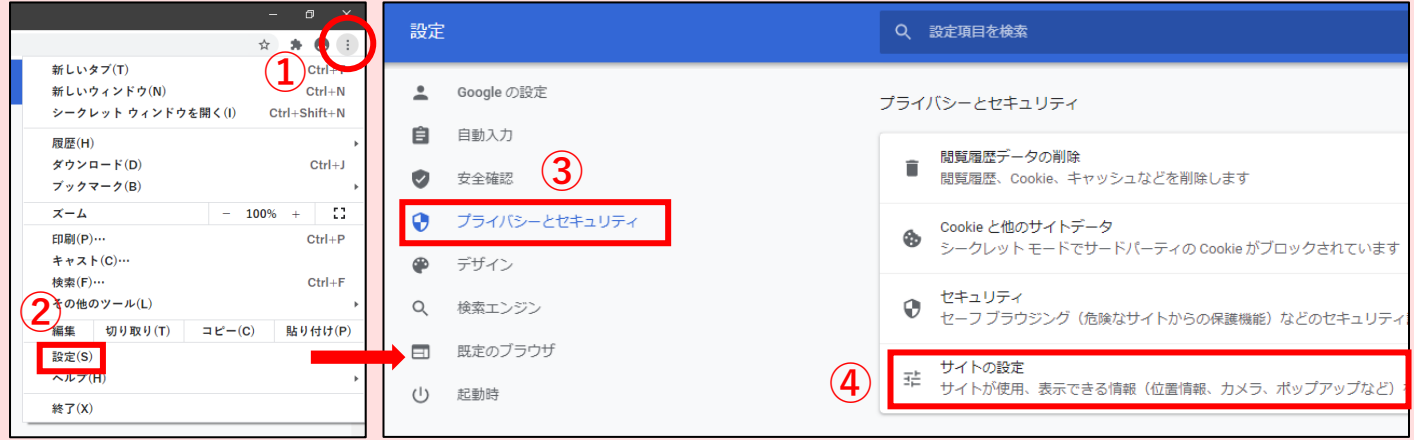

#### **⑤「ポップアップブロックとリダイレクト」**をクリックします。

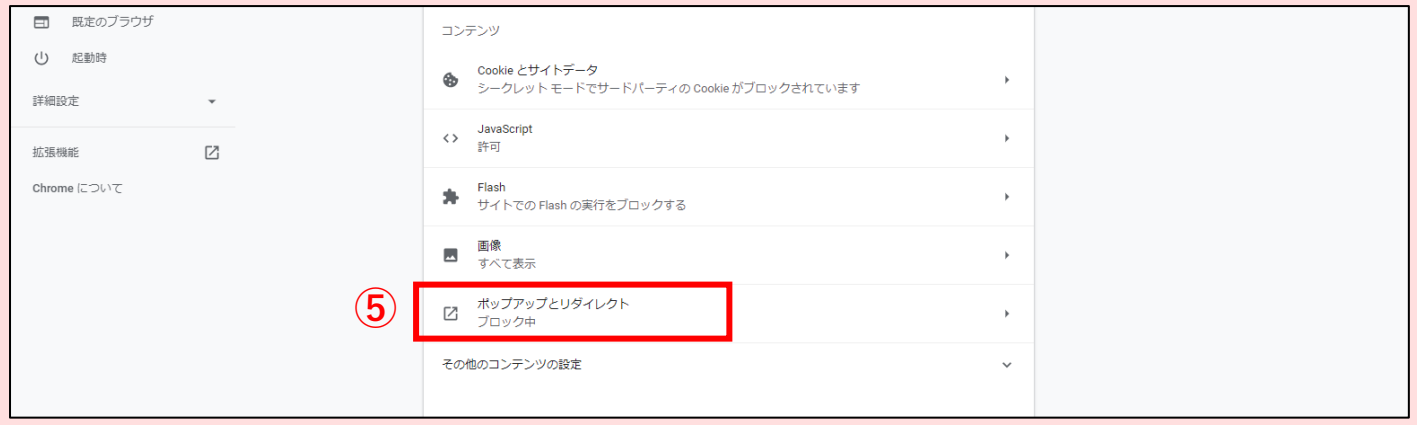

#### **⑥「許可」**項目の**「追加」**ボタンをクリックします。

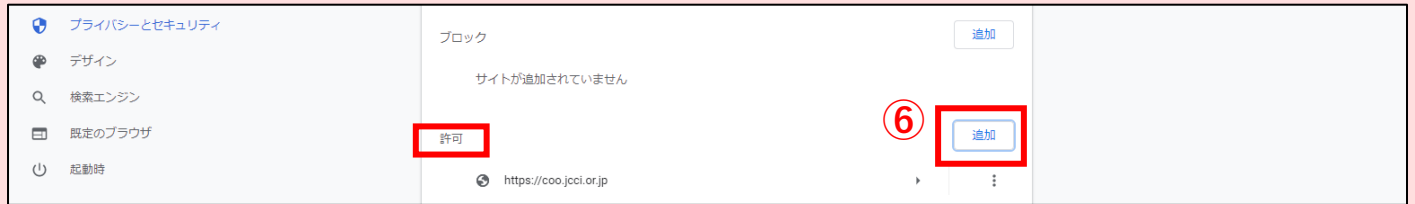

#### **⑦ https://coo.jcci.or.jp** と入力し、**「追加」**ボタンをクリックして完了です。Chrome の設定画面を閉じます。

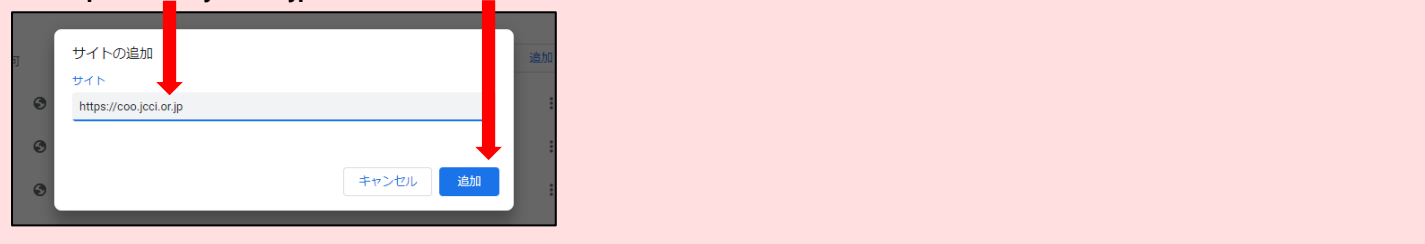

**お問い合わせは… ひたちなか商工会議所 総務企画課へ 〒312-8716 ひたちなか市勝田中央 14-8**

**電話:029-273-1371**

# 貿易関係証明 オンライン発給申請について ひたちなか

**商 工 会 議 所**

## **発給申請の流れ ※YouTube の動画もご参照ください(3 <sup>分</sup> <sup>9</sup> 秒) https://youtu.be/HrS2WV8l9ss**

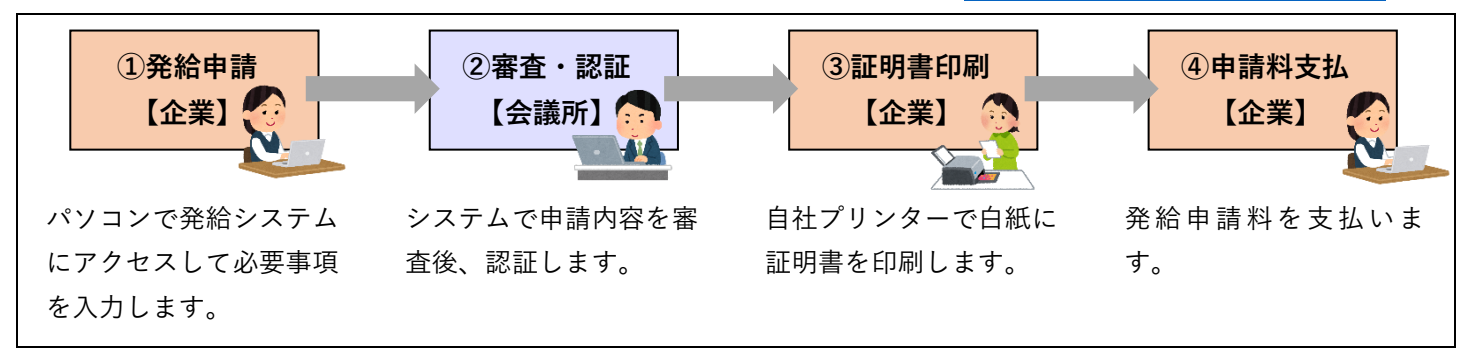

### **①発給申請 ※詳しくは「利用マニュアル」(http://www.hcci.jp/pdf/manual\_shinsei.pdf)**

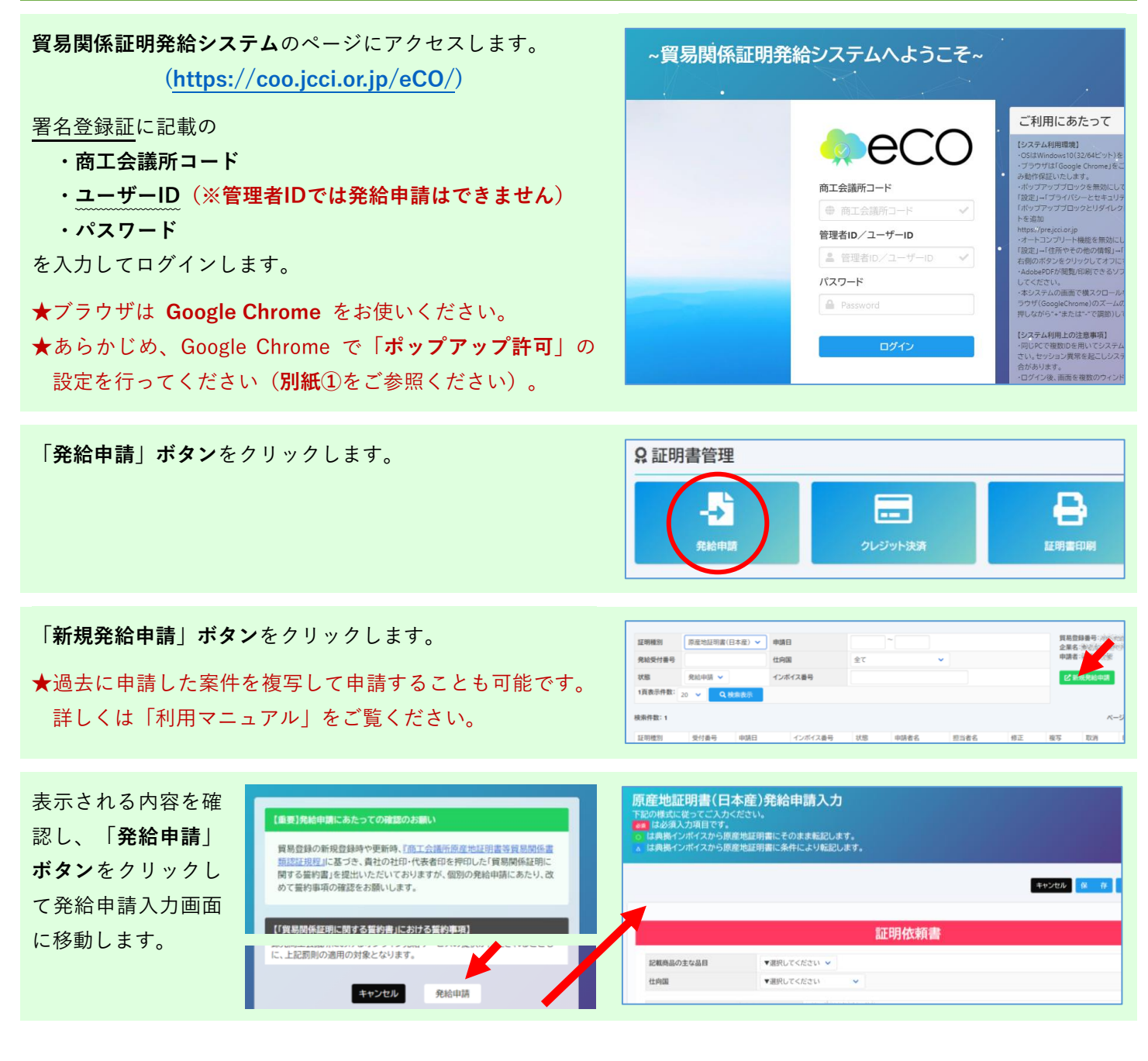

**典拠インボイス**の内容を入力します。

- ★ 必須 と記載されている項目は、入力しないと発給申請で きません。
- ★外国産を含む場合、商品ごとに原産国名を入力します。
- ★**全角**文字や**全角**記号(⑧、Ⅷ、Σなど)、**機種依存文字**は 使用できません(半角記号は使用できます)。
- ★入力する代わりに、インボイスをPDFファイルに変換して アップロードすることも可能です。

典拠インボイスの内容を入力し終えたら、**「インボイスの内 容を原産地証明書に転記」ボタン**をクリックします。

★インボイスをPDFファイルでアップロードされた場合は、 このボタンは表示されません。

**原産地証明書**の項目にインボイスの内容が反映されますの で、商品欄など必要に応じて修正入力を行ってください。

- ★インボイスをPDFファイルでアップロードされた場合は、 自動で反映されませんので、**手入力が必要です**。
- ★**商品名**は、インボイスに具体的名称の記載がない場合、原 産地証明書には追記が必要です(「商品名総称」欄に具体 的名称がある場合を除きます)。
- ★**原産地証明書**に記載できる内容は、窓口申請のルールと同 じです。

原産地証明書の項目を入力し終えたら、連絡先に必要事項を 入力して**「発給申請」ボタン**をクリックします。

- ★**本件に関するご担当者**の欄には、入力したご担当者の氏 名、電話番号、メールアドレスを入力してください。
- ★商工会議所から申請内容の**修正などをご連絡**する際は、原 則、メールとシステムで行います。

#### 以上で発給申請は完了です。

- ★申請内容に不備がある場合、前項のアドレスにメールで連 絡します。不備の内容はシステムの**「審査担当者からのメ ッセージ」欄**に記載してありますので、該当箇所を加筆修 正いただき、再度、発給申請をお願いします。
- ★商工会議所が**承認**するまでは、何度訂正しても手数料はか かりません。

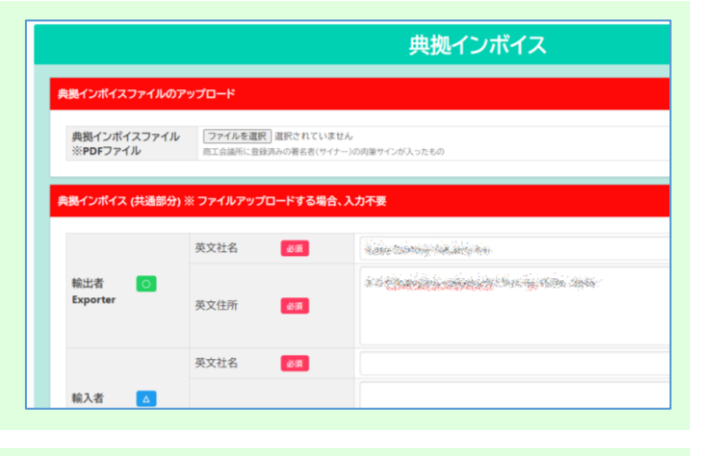

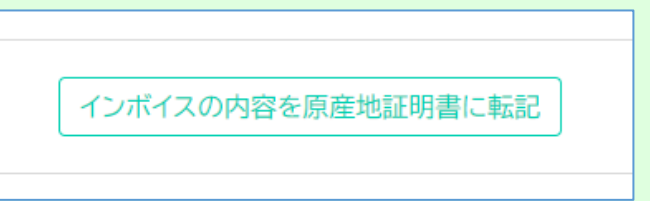

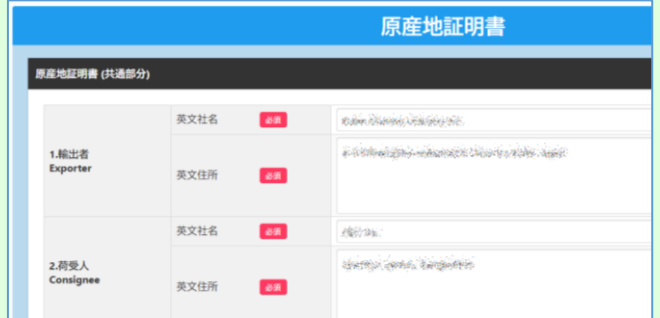

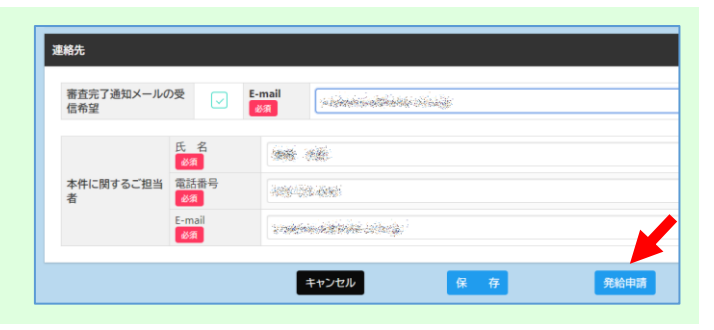

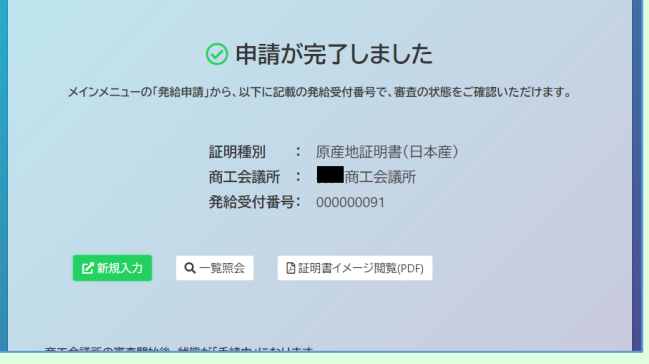

## **②審査・認証(商工会議所が申請内容を審査します)**

## **③証明書印刷**

商工会議所の審査が完了すると、**発給状況一覧**での状態が**「交付済」**になり、**証明書の印刷が可能**になります。

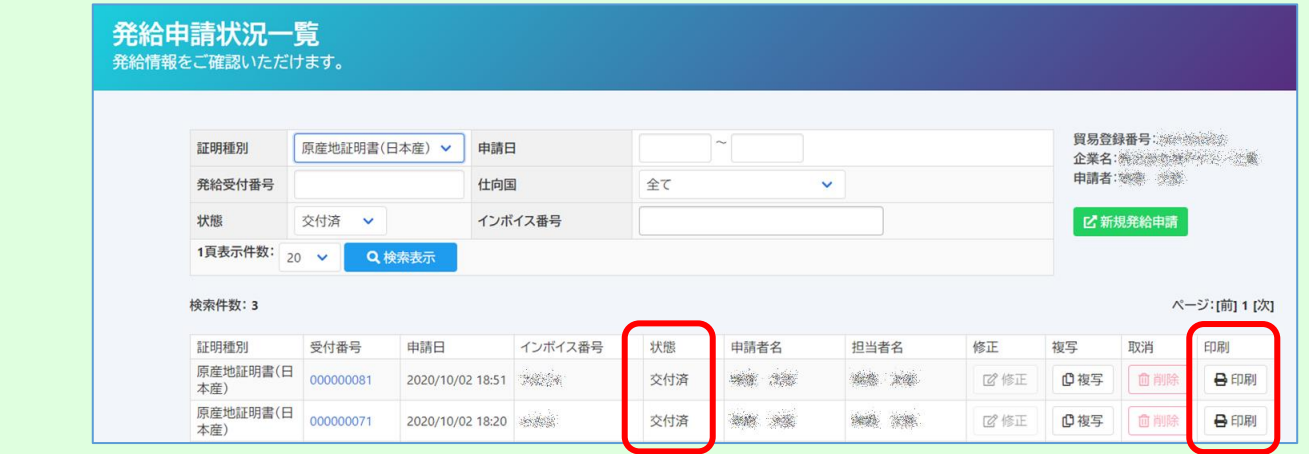

別ウィンドウで証明書が表示されるので、プリンターでA4サ イズの白紙に印刷します。

- **★証明書は手数料決済後、14日以内に印刷してください。14** 日を過ぎると印刷できなくなります。
- ★**証明書データは加工しないでください。** データには加工制限をかけていますが、意図的に制限を解除して 加工した場合、私文書偽造や詐欺罪、業務妨害罪などに該当する 場合があります。

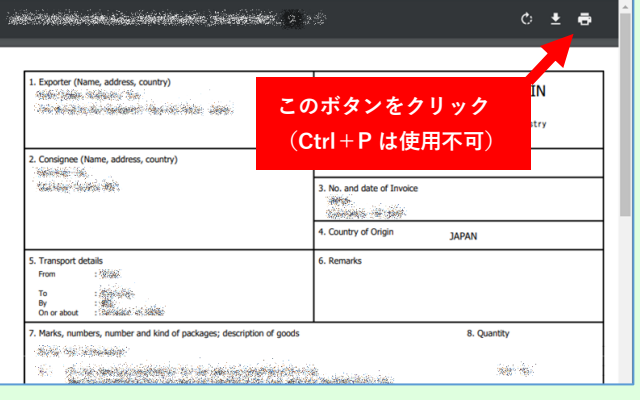

**発給状況一覧**画面へは、**メインメニュー**の**「証明書印刷」ボ タン**をクリックすることでも表示できます。

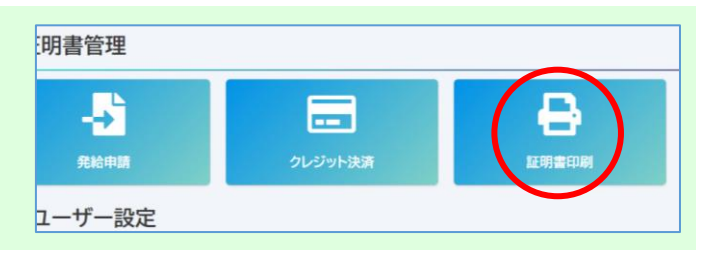

### **④申請料支払**

**毎月末に、発給した件数に応じて申請料を記載した請求書が作成されます。**

**翌月末までに申請料の支払いをお願いいたします。**

✧**請求書は発給システム上で確認できます。**

**お問い合わせは… ひたちなか商工会議所 総務企画課 〒312-8716 ひたちなか市勝田中央 14-8**

**電話:029-273-1371**